# *CDL-125* USB to **HDMI** *Converter*

*Operation Manual*

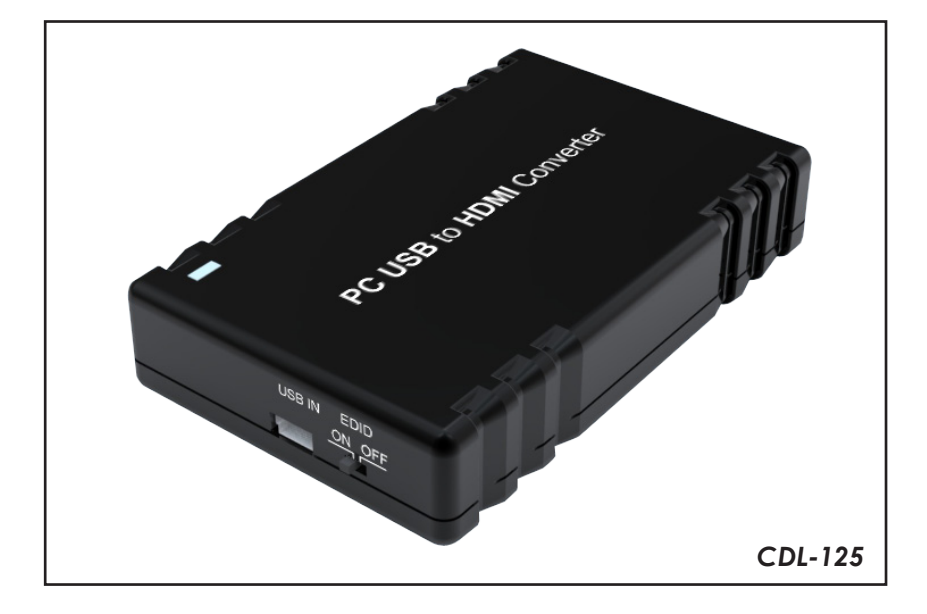

## *Disclaimers*

The information in this manual has been carefully checked and is believed to be accurate. Cypress Technology assumes no responsibility for any infringements of patents or other rights of third parties which may result from its use.

Cypress Technology assumes no responsibility for any inaccuracies that may be contained in this document. Cypress also makes no commitment to update or to keep current the information contained in this document.

Cypress Technology reserves the right to make improvements to this document and/or product at any time and without notice.

#### *Copyright Notice*

No part of this document may be reproduced, transmitted, transcribed, stored in a retrieval system, or any of its part translated into any language or computer file, in any form or by any means - electronic, mechanical, magnetic, optical, chemical, manual, or otherwise - without express written permission and consent from Cypress Technology.

© Copyright 2009 by Cypress Technology. All Rights Reserved. Version 1.0 November 2009

## *Trademark Acknowledgments*

All products or service names mentioned in this document may be trademarks of the companies with which they are associated.

#### *Safety Precautions*

Please read all instructions before attempting to unpack or install or operate this equipment, and before connecting the power supply. Please keep the following in mind as you unpack and install this equipment:

- > Always follow basic safety precautions to reduce the risk of fire, electrical shock and injury to persons.
- $\triangleright$  To prevent fire or shock hazard, do not expose the unit to rain, moisture or install this product near water.
- $\triangleright$  Never spill liquid of any kind on or into this product.
- $\triangleright$  Never push an object of any kind into this product through module openings or empty slots, as you may damage parts.
- $\triangleright$  Do not attach the power supply cabling to building surfaces.
- $\geqslant$  Do not allow anything to rest on the power cabling or allow it to be abused by persons walking on it.
- $\triangleright$  To protect the equipment from overheating, do not block the slots and openings in the module housing that provide ventilation.

#### *Revision History*

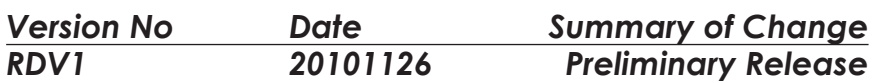

# **Table of Contents**

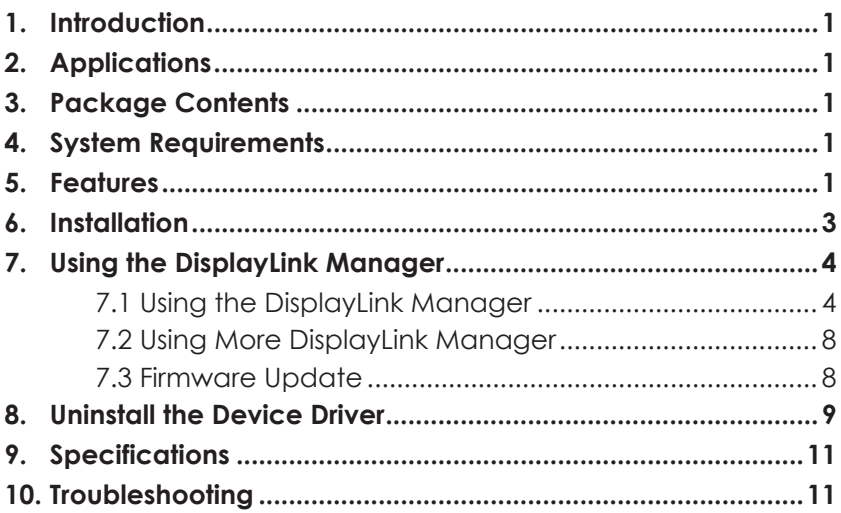

## *1. Introduction*

This USB to HDMI converter enables you to add an additional monitor to a laptop or desktop through the use of USB 2.0 ports, freeing you from the complicated process of installing VGA cards. With this device, you can extend your display across two screens, letting you to surf the web on one and make a spreadsheet/presentation/ use a word processor on the other. Furthermore, this device has a mirrored mode, allowing you to display the same desktop image on two monitors. The Display Link Manager supports HDMI outputs and a screen resolution up to 1440 x 900 (16/32 bit), this follows the displays native resolution. DisplayLink Manager can be used in many ways, and those who are teachers, designers, architects or engineers will find the extra screen real estate especially useful.

## *2. Application*

- Duel screen display
- Video editing
- Multi-tasking

## *3. Package Contents*

- USB to HDMI Converter
- Operation Manual x 1
- Driver CD x 1

## *4. System Requirements*

- Operating System: Microsoft Windows XP, Vista (32/64 bit) and Windows 7, Mac OS X Tiger 10.4.11 or Mac OS Leopard 10.5.5.
- Processor: Pentium 4 2.4GHz or above
- 512MB RAM or above
- A USB 2.0 port
- 30Mb of available disk space

## *5. Features*

- Quick and easy installation
- Connects up to 6 (Windows OS)/ 4 (Mac OS) displays to one PC through USB 2.0 ports.
- Supports HDMI output.
- Supported screen resolution between VGA and 1440 x 900 bits (at 60HZ).
- Bundled Software includes:
	- Extended and Mirror modes
	- Adjustable screen resolution and color quality in extended mode.
	- Allows you to rotate the screen on the additional display by 90, 180 or 270 degrees
	- Automatic updates
	- Compatible with Windows XP and Vista (32/64bit)and Window 7, Mac OS X Tiger 10.4.11 or Mac OS Leopard 10.5.5.
- Completely new architecture to support Vista Aero (32/64bit).
- Supports all Intel Macs.
- No external power supply needed (power is supplied from the PC through the USB connection).

## *6. Installation*

Product overview (Picture)

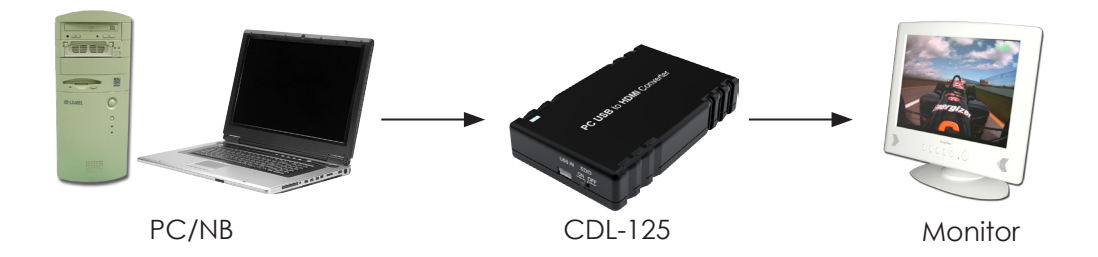

**Step 1**: Insert the provided driver CD into your CD-ROM drive, then click the **Setup.exe** file and select your language to begin the installation.

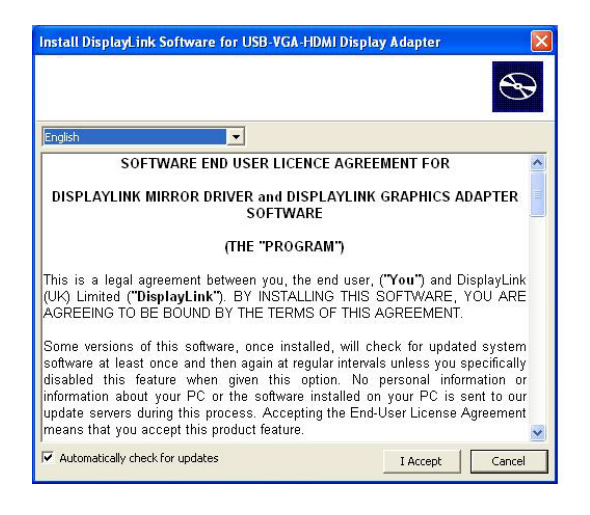

- **Step 2:** Connect the device to a USB 2.0 port by using the provided USB cable.
- **Step 3:** Use the HDMI cable to connect your monitor or projector.
- **Step 4:** Switching EDID. The default setting is on and the device will detect the TV's EDID. Leave as is when the display is working properly. Switching the input source from on to off means the PC must be rebooted in order for the device to use the built-in EDID. However when switching from off to on it is not necessary to perform a reboot.

## *7. DisplayLink Manager*

## **7.1 Using the DisplayLink Manager**

After the driver is installed, a utility (DisplayLink Manager) will automatically appear in the system tray. The utility allows you to quickly change the settings and resolution for DisplayLink Manager. Right clicking the icon will bring out the context menu.

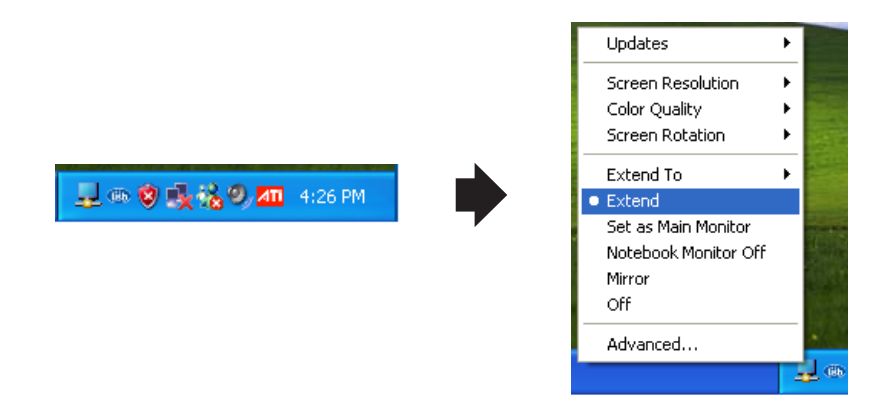

**Screen Resolution:** Select the screen resolution (available only in extended mode).

NOTE: When the EDID is switched on the display will select the native screen resolution and will show a few preferred options. When turned off the display will show every available screen resolution.

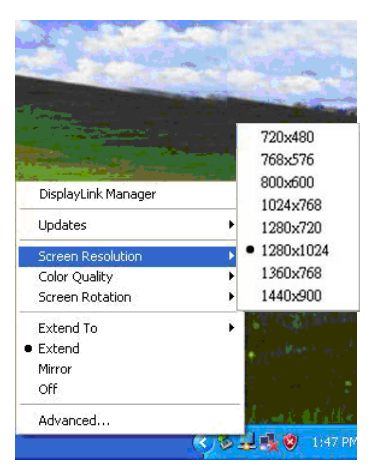

**Color Quality:** Select the screens color quality (available only in extended mode).

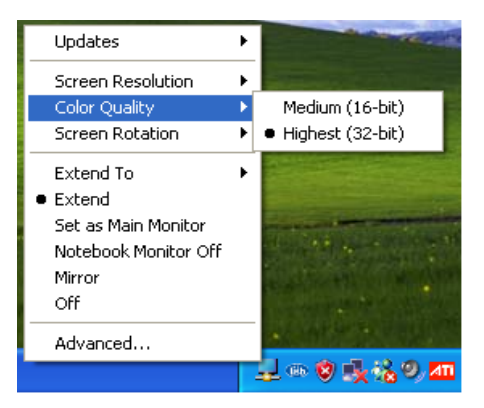

**Screen Rotation:** Rotate the screen on the additional display by 90, 180 or 270 degrees.

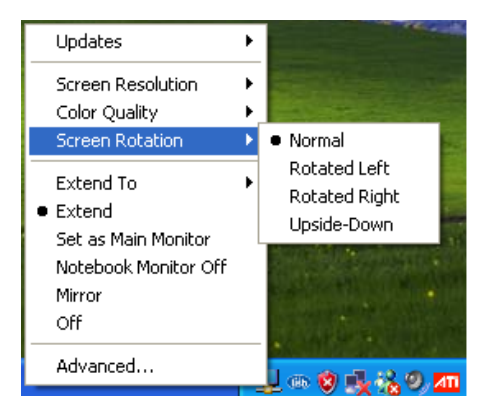

**Extend to:** Reposition the extended screen to the top, bottom, left or right of the primary display.

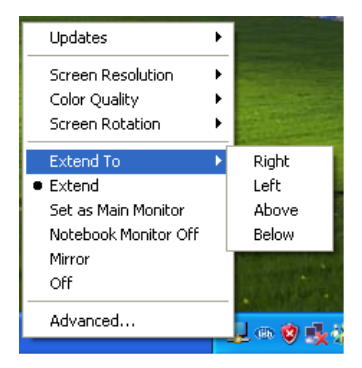

**Extend:** Set the DisplayLink Manager to Extended mode.

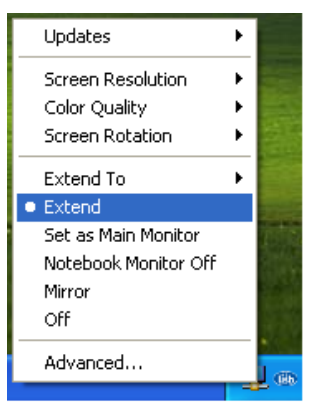

**Main Monitor:** Use to select which display will be your Main Monitor.

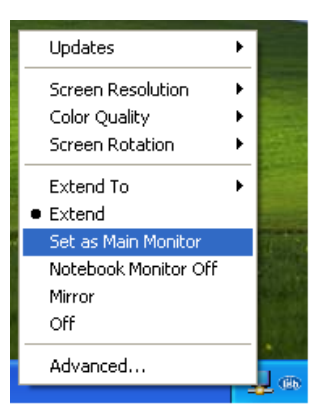

**Notebook Monitor Off:** Select this to turn off your Notebooks display.

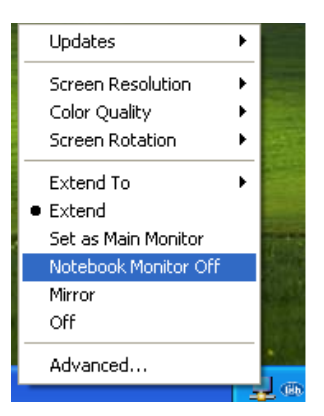

 **Mirror:** Set the DisplayLink Manager to Mirror mode. You can see the same desktop image on the additional monitor.

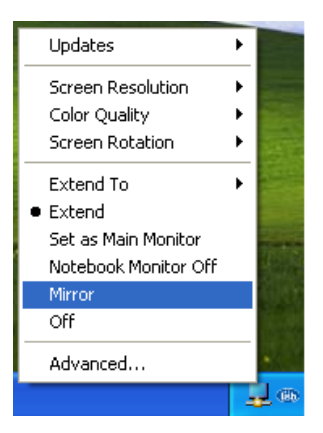

**Off:** Disable the DisplayLink Manager.

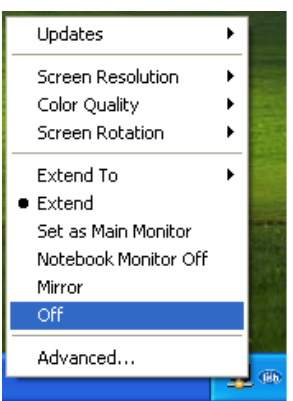

 **Advanced:** Directly access the **Display Properties.** You can also adjust the resolution, color quality, position and refresh rate via the **Display Properties.**

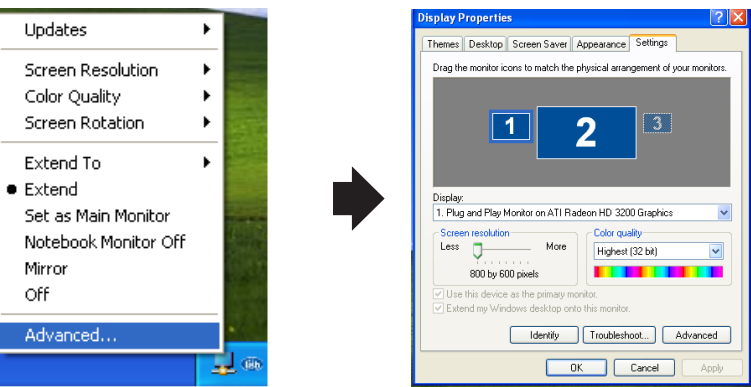

#### **7.2 Using More DisplayLink Manager**

You don't need to install the driver again as long as the previous driver installation process was completed in advance. It will automatically define the ID of the new DisplayLink Manager. All the DisplayLink Managers will be listed in the Display Properties or the display manager menu.

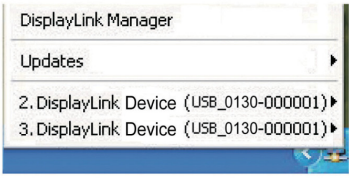

**NOTE:** When connecting more DisplayLink Managers to a computer, a system with higher CPU performance is recommended.

#### **7.3 Updating Firmware**

#### **Manually Update**

Click the **Updates → Check Now…,** and it will check and download the latest firmware immediately.

**NOTE:** Confirm that your computer is already connected to the network.

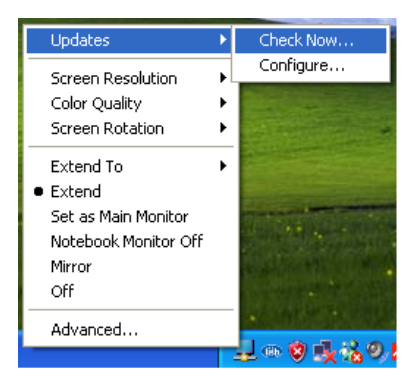

#### **Automatic Update**

Click the **Updates → Configure**… , the **Updates Options** window will appear as shown below. You can now customize the update method and the frequency at which the system checks for updates.

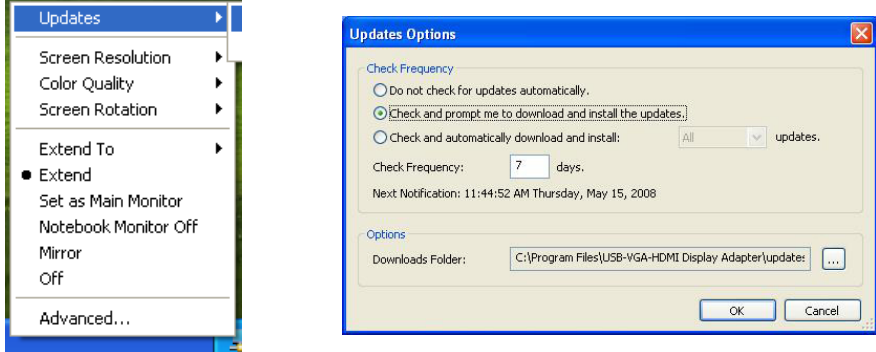

## *8. Uninstall the Device Driver*

Follow the steps below to uninstall the driver.

**Step 1:** Open the Control Panel: **Start → Control Panel → Add or Remove**

#### **Programs.**

**Step 2:** Select **USB-VGA-HDMI DisplayLink Adapter** and click **Remove.**

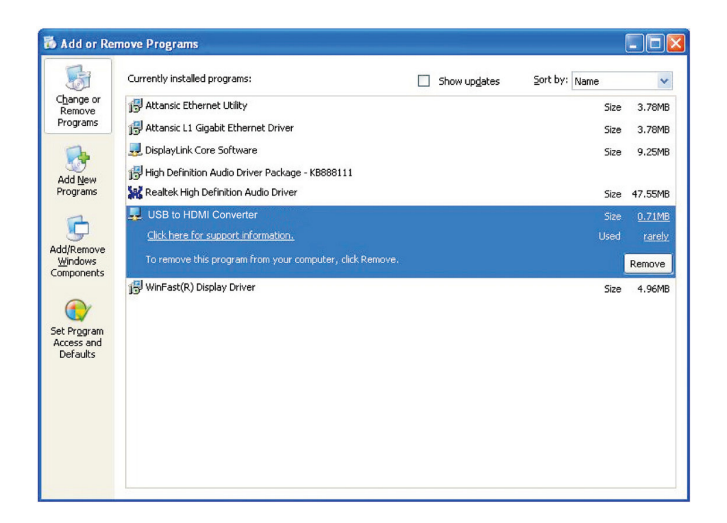

**Step 3:** Click Yes to confirm the removal.

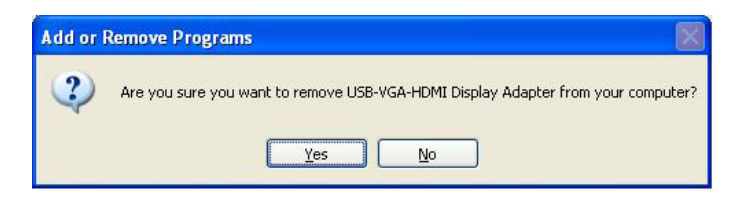

**Step 4:** Click Yes to restart your computer.

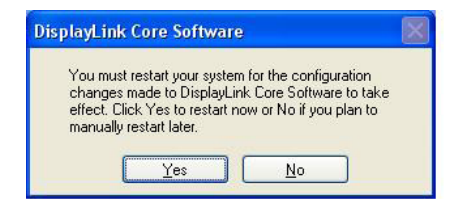

# *9. Specifications*

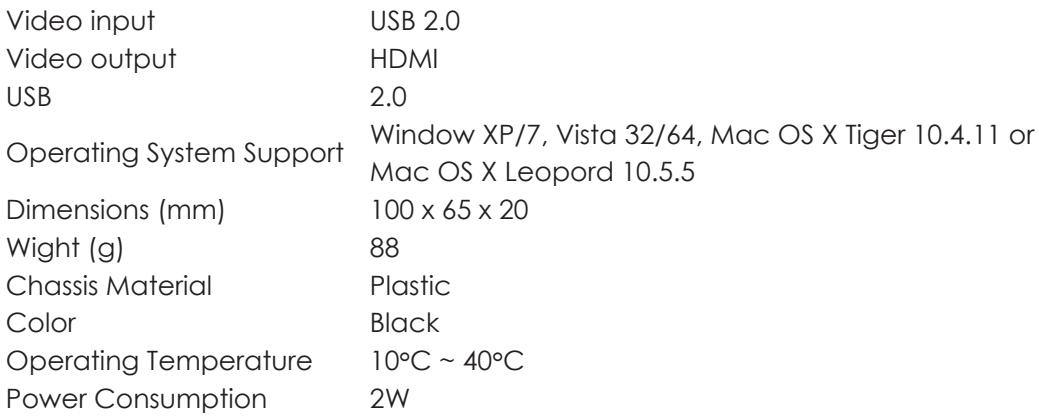

## *10. Troubleshooting*

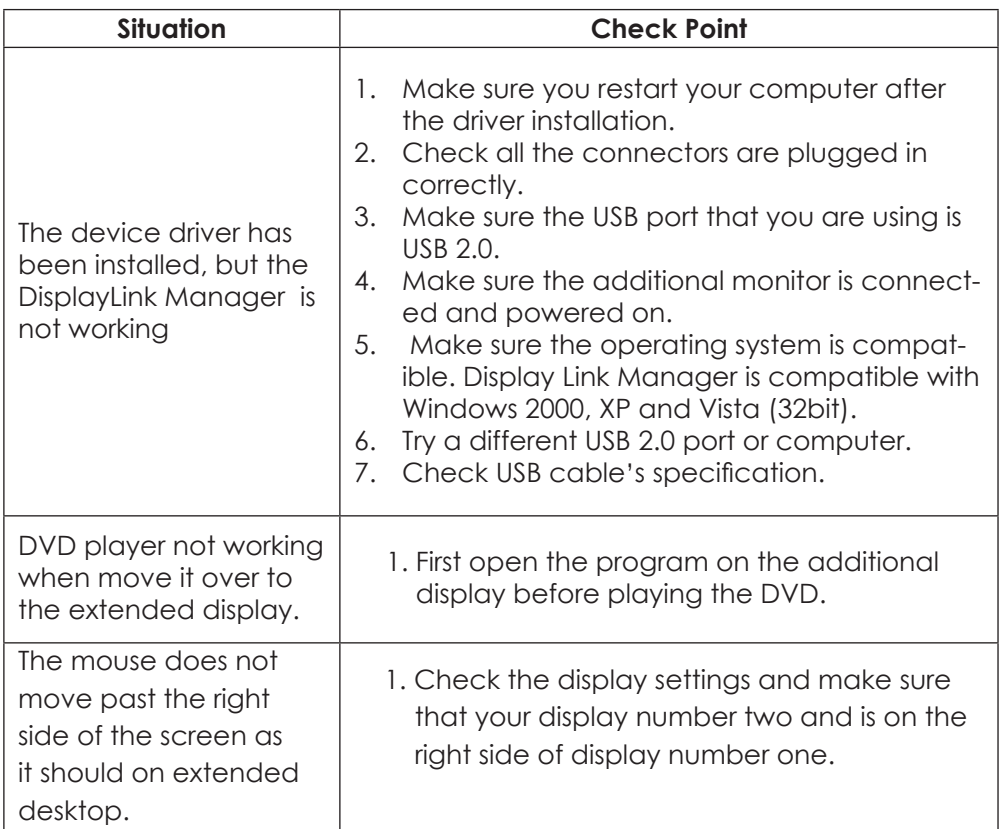

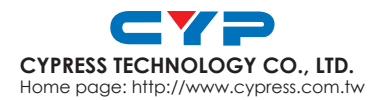

20091127 MPM-CDL125